### **EXAMAHA FLX™ UC 1500**

# IP & USB Conference Phone, Extended

Quick Start Guide

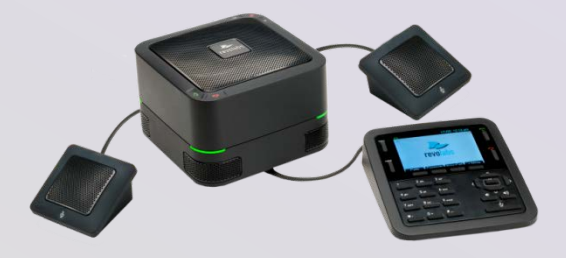

# *Conference with Confidence*

# **Connecting your UC 1500**

- 1. Take the UC 1500 Base Unit, Dialer, and extension microphones out of the box.
- 2. Connect the Dialer to the Base Unit, making sure to connect the cable in the dialer port on the bottom of the UC 1500.
- 3. Connect the extension microphones to the two available extension microphone ports on the bottom of the UC 1500.
- 4. Using the provided Ethernet cable, connect the UC 1500 to an Ethernet jack providing power over Ethernet (PoE). If no PoE enabled port is available, use an external PoE injector (e.g. Revolabs 01-POEADP-KIT).

## **Contents**

- 1 Base Unit
- 1 Dialer Unit
- 1 USB Cable, 6.56ft (2.0m)
- 1 Ethernet Cable, 25ft(7.62m)
- 2 Extension Microphones
- Quick Start Guide
- 5. When booting up, the LEDs on the UC 1500 will change between red, green, and orange lights. Once the UC 1500 is ready to use, the LEDs will turn off, the dialer screen will show the home screen, and the device will emit a chime.

# **Connecting the UC 1500 to the VoIP Network:**

There are multiple ways to configure the UC 1500 on your network:

#### 1. **From the Dialer:**

- a. Press the Menu Button on the Dialer
- b. Navigate to and Select the Settings Option
- c. Select VoIP Settings from the Admin Settings Menu. The initial Administrator password to enter the menu is 7386.
- d. Configure the items in this menu per your call manager configuration
- e. Reboot the system.
- On successful configuration, the display will show the phone number associated with the line.

#### 2. **Via Web Interface:**

- a. Press the Menu Button on the Dialer
- b. Navigate to and Select the Info Option
- c. Note the IP Address of the UC 1500
- d. Using a computer on the network, open an internet browser and type in the IP address
- e. For initial login, the password is 7386.
- f. Navigate to Settings SIP
- g. Configure the items in this menu per your call manager configuration
- h. Click the Save button.

No reboot of the system is required. On successful configuration, the display will show the phone number associated with the line.

#### 3. **Via Provisioning Server, using Option 66**

- a. Configure the DHCP server option 66 string to provide the TFTP server name or IP address.
- b. Upload the device configuration file of the UC 1500 onto the TFTP server. The device configuration file name must be the phone's mac address.
- c. When provisioning through HTTP, the option 66 string configured on the DHCP server should be: http://<server address>

Configuration files should be placed under the http server's document root directory.

d. When provisioning through FTP, the option 66 string specified on the DHCP server should be: ftp://<server address>/user="<username>"&pass="<password>", where <username> and password> should be replaced by the FTP server username and password respectively. Configuration files should be loaded to the FTP shared folder where the <username> login will be prompted to.

No reboot of the system is required. On successful configuration, the phone screen will display the phone number associated with the line.

### **Connecting the UC 1500 via USB:**

- 1. Use the USB cable to connect the UC 1500 to the computer using to the connector on the bottom of the UC 1500.
- 2. For call control functionality of supported 3rd party applications on your computer, download and install the FLX Device Manager from: https://uc.yamaha.com/resources/support/

# **Safety Warnings:**

- Do not expose any of the UC 1500 components to water, moisture, or high humidity.
- Do not expose any of the UC 1500 components to extreme high or low temperatures.
- Do not expose any of the UC 1500 components to lit candles, cigarettes, cigars, or to open flames.
- Do not drop, throw, or try to bend any of the components, as rough treatment could damage them.
- Do not open the casings of any of the components of the UC 1500.
- Only use Revolabs original accessories intended for use with this product
- Use of non-Revolabs accessories may result in loss of performance, damage to the product, fire, electric shock or injury. The warranty does not cover product failures that have been caused by use of non-original accessories.

**Manual, Firmware Upgrade, Troubleshooting, and Additional Configuration information is available here https://uc.yamaha.com/resources/support/**

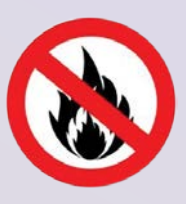